# **EyesCloud**

O

Il mini gestionale Cloud

**EyesCloud è rivolto al mercato dell'ottica per fidelizzare, attraverso l'uso della smart card, il proprio cliente, che può raccogliere punti, visualizzare i propri dati optometrici, regalare una gif card.**

#### Requisiti di sistema

- • Intel® Pentium® 3 o AMD Athlon® 64 processor;
- • Microsoft® Windows® 7 o Windows 8.1;
- 2 GB of RAM (raccomandata);
- • 1024 x 768 (risoluzione minima raccomandata);
- • Connessione internet

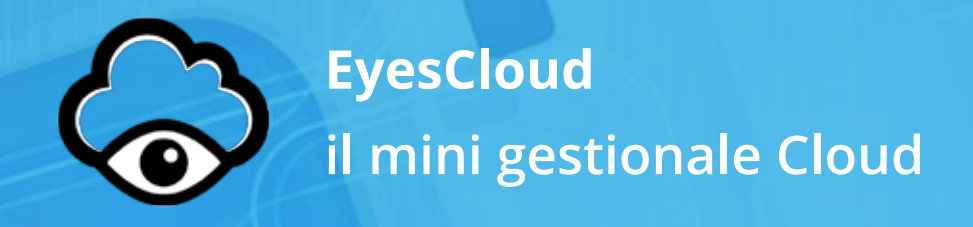

Il nuovo applicativo **EyesCloud** è stato studiato, progettato e realizzato con la collaborazione di molti ottici che nel corso di questi anni hanno utilizzato con grande soddisfazione la precedente versione. La nuova versione, rivoluziona il modo di concepire la **Smart Card**.

Scopri tutte le specifiche del nuovo applicativo rivolto al mercato dell'ottica per fidelizzare, attraverso l'uso della **Smart Card**, il proprio cliente, che può raccogliere punti, visualizzare i propri dati optometrici, regalare una **Gift Card**.

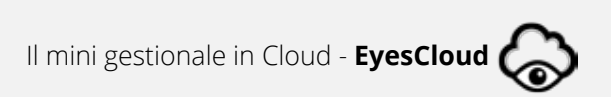

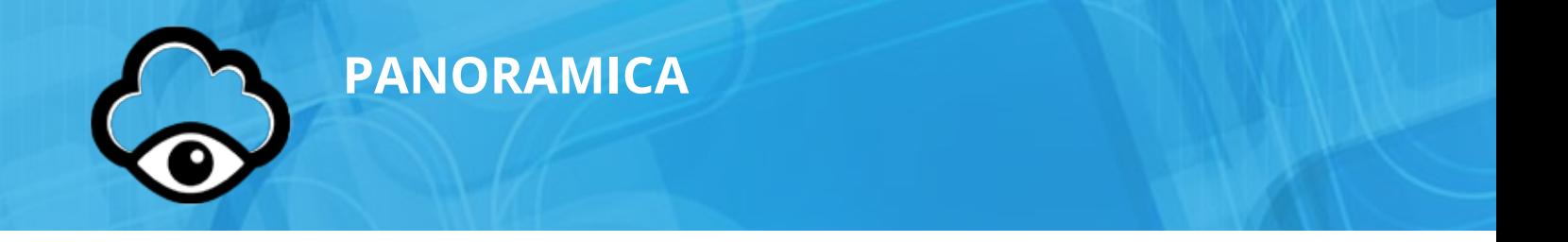

#### **Nuova Anagrafica**

L'applicativo **EyesCloud** ha un'anagrafica cliente completamente nuova, di rapida consultazione e molto intuitiva per una ricerca del cliente rapida ed efficace.

Tutti i clienti hanno associata una **Smart Card**, contenente i punti **Fidaty** raccolti acquistando presso l'ottico di fiducia.

#### **FAMILY CARD**

L'applicativo **EyesCloud** propone la soluzione **Family Card** come proposta per gestire in modo pratico ed efficace i dati optometrici della famiglia tipo, composta da due genitori e due figli.

La nuova **Family Card** non ha limiti di spazio e può contenere molti più componenti della famiglia, tutti su una unica **Smart Card**.

#### **Gift Card**

L'applicativo **EyesCloud** ha uno straordinario servizio per fare un regalo ad un amico. Grazie alla possibilità di generare una **Gift Card**, l'ottico può proporre ai suoi clienti un modo veloce, semplice e conveniente per fare un regalo ad amico o ad un famigliare. La **Gift Card** può essere caricata con un credito a tua scelta. Scopri tutti i vantaggi e rendi unica l'esperienza di acquisto di una persona cara a te.

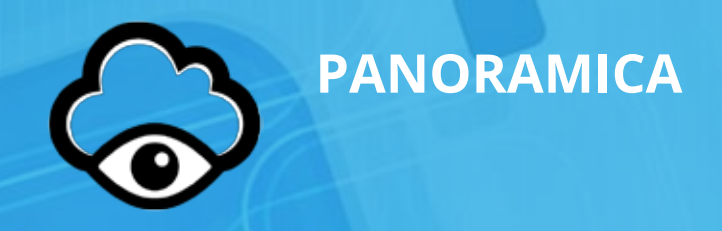

#### **Convenzioni**

L'applicativo **EyesCloud** ha un'importante e nuovo servizio: le **Convenzioni**. Attraverso l'applicativo è possibile aggiungere ad ogni cliente una o più convenzioni attive. Un modo veramente pratico e veloce per conoscere quali convenzioni può avere un cliente, per proporgli nuove convenzioni, per migliorare l'esperienza d'acquisto e rendere sempre più fidelizzato il rapporto tra ottico e cliente.

#### **STATISTICHE**

L'applicativo **EyesCloud** ha una nuova importante novità, di grande utilità per l'ottico, che è il servizio **Statistiche**.

Tra i nuovi servizi dell'applicativo, troviamo una sezione dedicata alle statistiche delle **Family Card** e delle **Gift Card**. In modo rapido ed intuitivo è possibile raccogliere moltissime informazioni e capire l'andamento e l'utilizzo dell'applicativo **EyesCloud**.

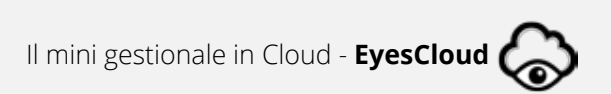

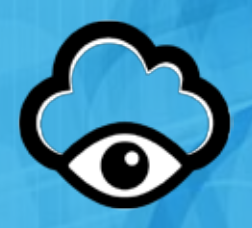

### **1. SCARICARE IL SOFTWARE**

Puoi scaricare il **software di EyesCloud** direttamente dal sito **www.EyesCloud.it**.

Una volta aperta l'homepage, seleziona la voce **Download** nel menu in alto a destra.

Per installare l'applicativo, scarica sia il software di EyesCloud che il driver per il lettore di card. Per farlo, clicca sui pulsanti **Download** dei due box, chiamati "**EyesCloud**" e "**Driver Lettore**".

In entrambi i casi, seleziona la voce "**Salva con nome**" e salva il file sul vostro desktop.

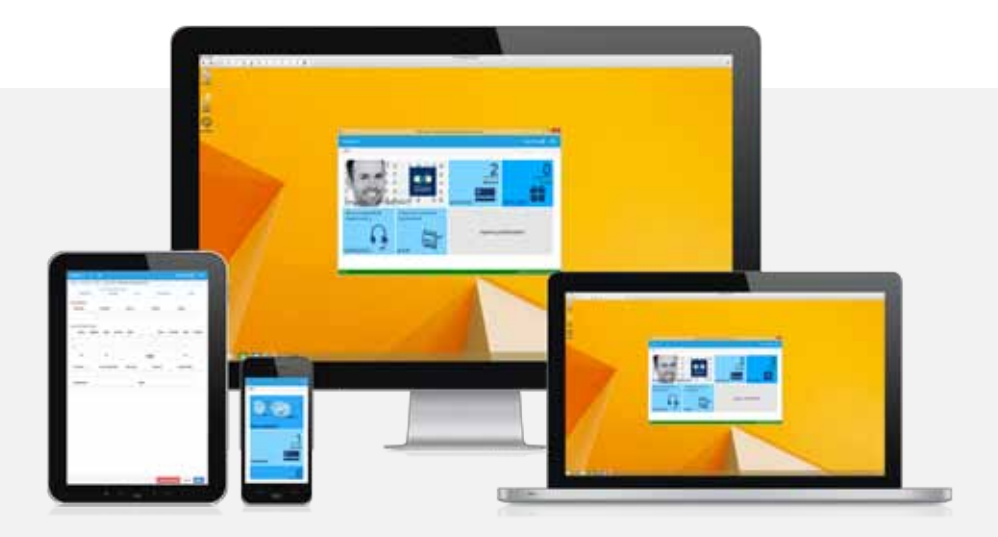

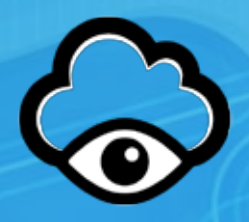

#### **2. INSTALLARE EyesCloud**

Sul tuo desktop, posizionati con il mouse sulla cartella "**EyesCloudSetup.zip**" e, cliccando con il tasto destro, seleziona *"Estrai tutto…"*

Al termine dell'operazione, fai doppio click su "**setup**" ed esegui il programma.

Dato che si tratta di un software scaricato da internet, si aprirà una finestra in cui si chiede un nuovo consenso all'installazione. Clicca su "sì".

Nella finestra di **Benvenuto** del programma, clicca sempre **avanti** e, quando arrivi alla schermata "**Selezione processi addizionali**", aggiungi un check accanto alla voce "**Crea un'icona sul desktop**".

Prosegui avanti e installa.

Effettuata l'installazione, si avvierà il programma.

Nella schermata di accesso, in basso a destra, comparirà la scritta "**NO CardReader Connected**", perché non è ancora stato installato il driver del lettore.

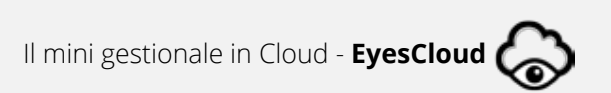

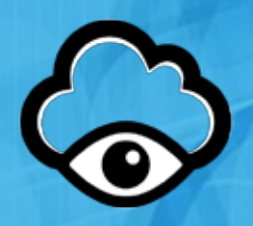

### **3. INSTALLARE IL DRIVER DEL LETTORE**

Ripeti la procedura descritta al punto 2. per estrarre i file dalla cartella "**DriverLettore.zip**".

Tra i file che trovi, fai doppio click su quello denominato "**SCR\_V8.52**" e successivamente su "**Setup\_UL**".

Nella schermata di installazione, clicca sempre su "**next**" e quindi su "**install**" e "**finish**".

Alla fine di questa operazione occorre riavviare il computer.

Dopo il riavvio, l'installazione sarà completata e, cliccando sull'icona di **EyesCloud** sul desktop, potrai accedere al programma e utilizzarlo insieme al lettore di card.

#### **LE NOVITA' DI EyesCloud**

- 
- Tutte le informazioni sono sempre disponibili sul Cloud

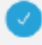

Nuova gestione delle informazioni in assenza della Smart Card

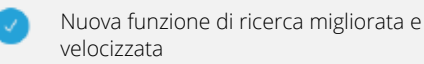

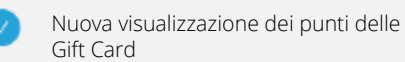

Nuova funzionalità di stampa potenziata su tutti i servizi

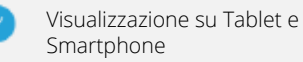

Nuova login accessibile anche senza l'accesso card

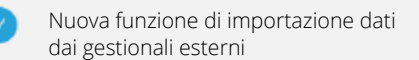

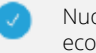

Nuova visualizzazione del valore economico della Gift Card

Nuovo shop nell'applicazione per comprare le Smart Card

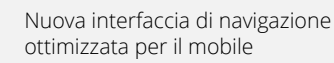

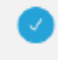

Nuovo servizio convenzione per migliorare l'esperienza di acquisto

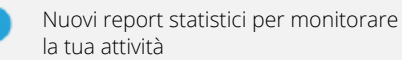

Nuova funzionalità per associare un'anagrafica alla Gift Card

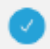

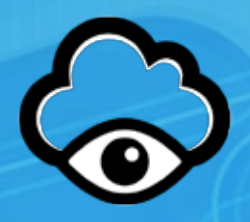

### **4. PRIMO ACCESSO E REGISTRAZIONE**

Apri **EyesCloud**, cliccando sull'icona sul desktop, e inserisci la tua **AccessCard** nel lettore.

Nella schermata "**Registrazione**", inserisci la tua email e premi il pulsante " **invia il codice di attivazione**".

Il codice viene inviato alla email inserita. Potrebbe volerci qualche minuto. Nel caso in cui dovesse arrivare la mail, verifica la correttezza dell'indirizzo fornito oppure controlla la casella spam. Una volta ricevuto il codice di attivazione, inseriscilo nel campo "**codice di attivazione**" e poi prosegui, inserendo una *password* a tua scelta. Salva e continua.

Al punto 2. **Anagrafica**, compila i campi relativi alla tua società. I dati richiesti serviranno per la fatturazione del servizio di utilizzo della piattaforma **EyesCloud**.

Se disponi di un archivio clienti/card, puoi procedere con l'importazione di questi dati. L'importazione potrebbe richiedere qualche minuto, a seconda della quantità di card create e non deve essere interrotta in nessun modo.

Alla fine dell'operazione, in una schermata riassuntiva (punto 4. **Resoconto**), viene visualizzato il *risultato dell'importazione*.

Cliccando sul pulsante "**fine importazione**", si apre la pagina principale di **EyesCloud**, da cui è possibile accedere ai diversi servizi.

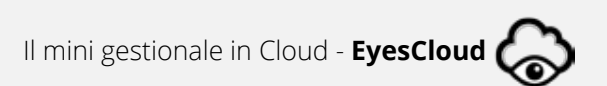

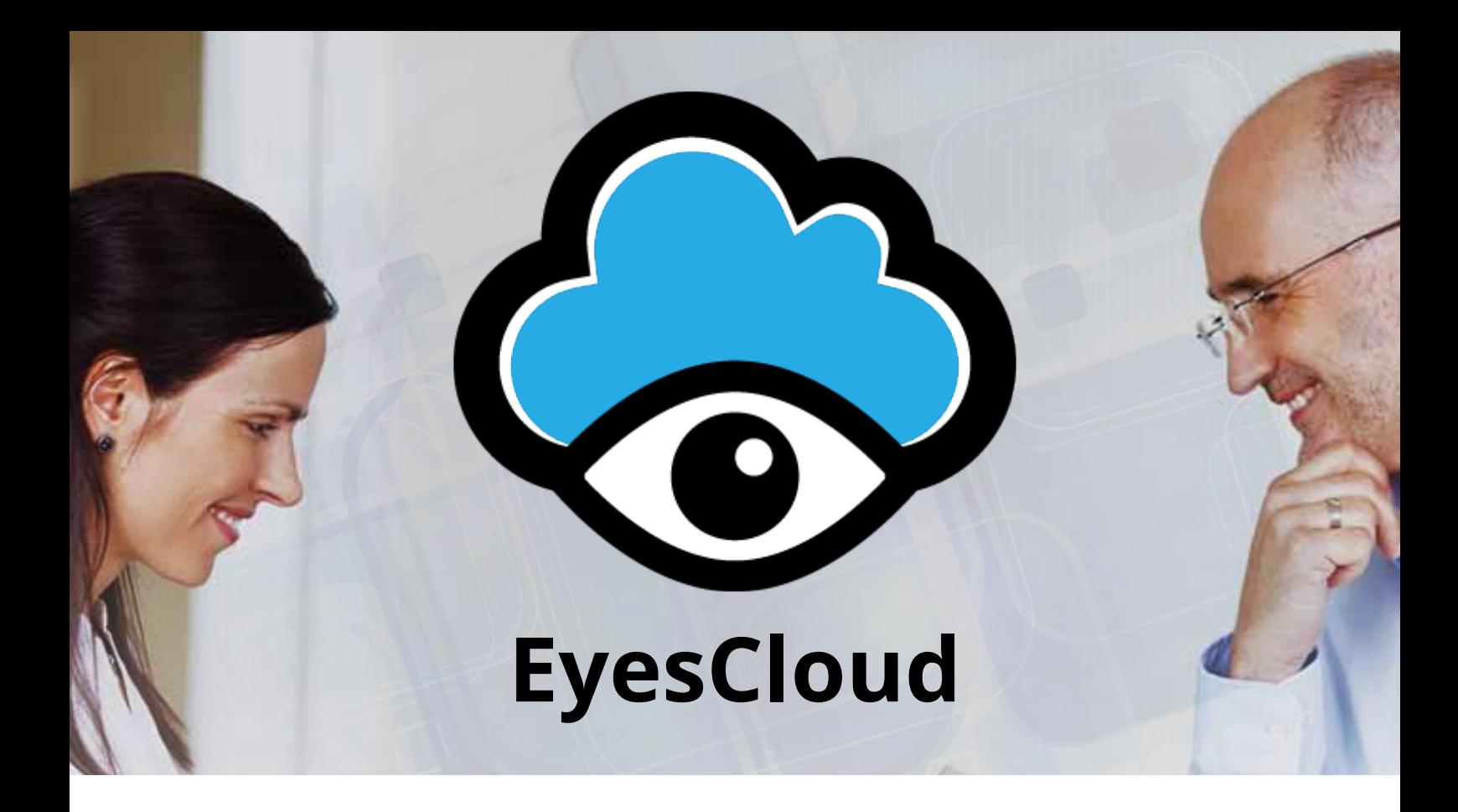

**EyesCloud** è un prodotto di **Brand039 Srl**

Sede: Via Cavour 68/70, 20871 – Vimercate (MB) P.IVA e Codice fiscale: 05295260961

TEL: 039.66.19.000 FAX: 039.63.88.422

info@brand039.com www.brand039.com

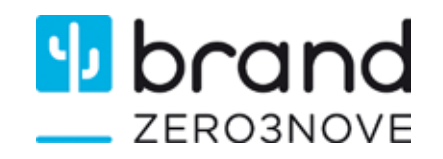